#### **Transfer**

#### Own Account Transfer

- Own Account Transfer is to make transactions from one account to one account owned by the same customer.
- To make Own Account Transfer transactions, navigate to Transfer >> Own Account Transfer
- (You can also navigate from Site map >> Transfer >> Within Bank >> Own Account Transfer)

KBZ bank တွင် ရှိသော မိမိ account အချင်းချင်း ငွေလွှဲ ပြုလုပ်ရာတွင် အသုံးပြုသည်။

- Own Account Transfer ပြုလုပ်လိုလျှင် Transfer >> Own Account Transfer
- (Site map >> Transfer >> Within Bank >> Own Account Transfer မှလဲ ပင်ရောက်နိုင်ပါသည်။)

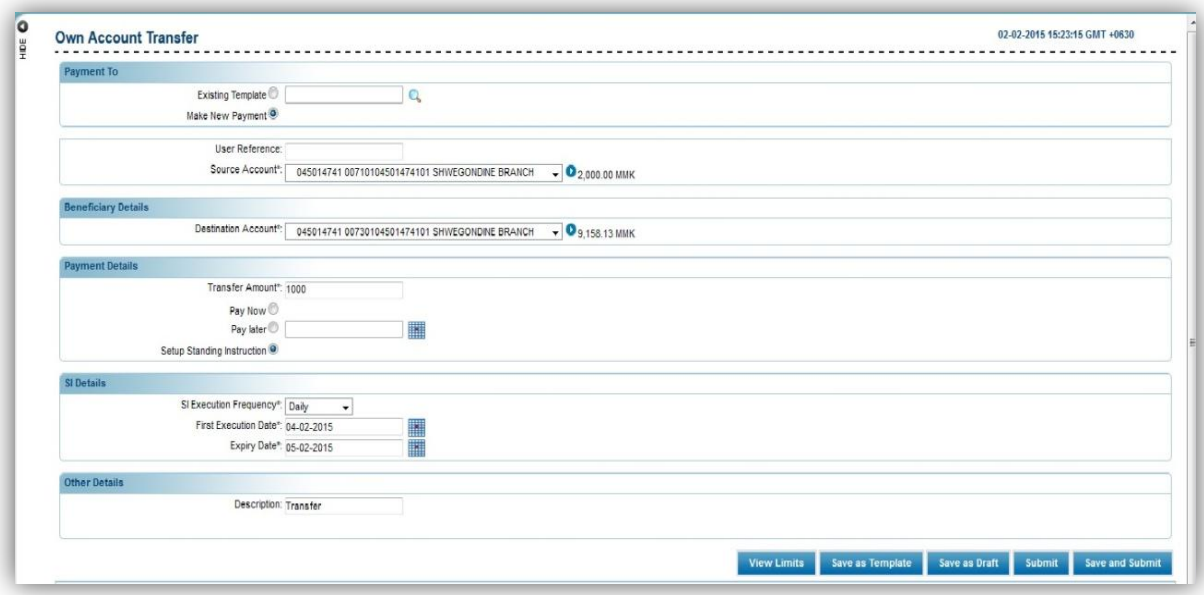

To Transfer between own accounts

#### 1. In Transfer To

(1) Existing Template : Select the existing payment template for transfer. (2) Make New Payment : Make the new transfer entry. (3) User Reference : User reference number that would be used to identify the transaction. (4) Source Account : Select the source account to withdraw amount.

(If you click button beside this text box, it will display the available amount for the selected source account.)

#### ၁. In Transfer To

- $\bullet$  မိမိ account အချင်းချင်း transfer ပြုလုပ်လိုလျှင်
- (၁) Existing Template : ယခင် ငွေလွှဲပြောင်းခြင်း လုပ်ထားသော template ကို ပြန်လည် အသုံး ပြုနိုင် သည်။
- (၂) Make New Payment : ငွေလွှဲပြောင်းမှု အသစ်ပြုလုပ်ရန် ဖြစ်သည်။
- (၃) User Reference  $\qquad \colon$  ပြုလုပ်သော transaction အတွက် သက်မှတ်လိုသော user reference number ကို ရိုက်ထည့်ပါ။
- (၄) Source Account : ငွေထုတ်ယူလိုသော account ကို ရွေးပါ။

(Text box ဘေးတွင်ရှိသော တိ button ကို နိပ်လျှင် ရွေးချယ်ထားသော source account တွင် ရှိသော အသုံးပြုနိုင်သော ငွေပမာဏကို ပြပေးသည်။)

### 2. In Beneficiary Details

(5) Beneficiary Account : Choose the account customer wish to transfer money to. (Have to configure in Beneficiary Maintenance.)

(If you click button beside this text box, it will display the available amount for the selected destination account.)

## ၂. In Beneficiary Details

(၅) Beneficiary Account : ငွေလွှဲလက်ခံစေလိုသော account ကို ရွေးပါ။ (Beneficiary Maintenance တွင် လွဲငွေလက်ခံစေလိုသော account ကို အရင် တည်ဆောက်ရမည်။)

(Text box ဘေးတွင်ရှိသော Dutton ကို နှိပ်လျှင် ရွေးချယ်ထားသော destination account တွင် ရှိသော အသုံးပြုနိုင်သော ငွေပမာဏကို ပြပေးသည်။)

### 3. In Transfer Details

- (6) Transfer Amount : Enter the amount to be transferred. (7) Pay Now : To proceed the fund transfer immediately. (8) Pay Later : To make the transfer on future selected date.
- (9) Setup Standing Instruction : To make the scheduled payments for a period. If "Setup Standing Instruction" is selected, user must fill the SI details.

# ၃.In Transfer Details

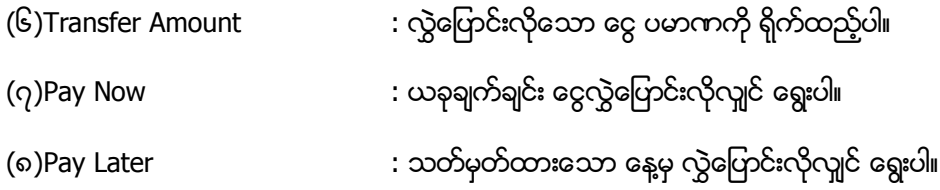

(၉)Setup Standing Instruction  $\;$  : သတ်မှတ်ထားသော နေ့မှ စ၍ သတ်မှတ်ထားသော ကာလ အထိ schedule ာ<br>လေးထားသော အချိန်တွင် ငွေလွှဲခြင်းကို ပုံမှန်ပြုလုပ်လိုလျှင် ရွေးပါ။ wsetup Standing Instruction" ကို ရွေးချယ်ပါက SI Details ကို ဖြည့်ပေးရမည်။

### 4. In SI Details

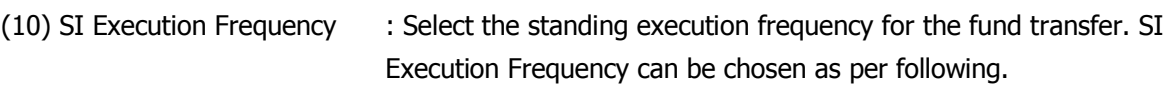

Daily

- Weekly
- Fortnightly (to do instructions per 2 weeks)
- Monthly
- Bi Monthly (to do instructions per 2 months)
- Quarterly
- Half-Yearly
- Yearly

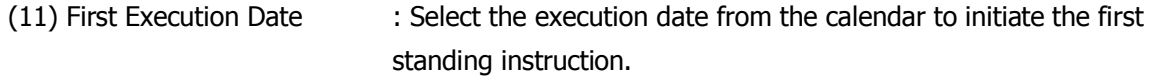

(12) Expiry Date : Pick the expiry date of standing instruction from the Calendar.

# ၄. In SI Details

(၁၀) SI Execution Frequency : ပြုလုပ်လိုသော schedule အကြိမ်အရေအတွက်ကို သတ်မှတ်နိုင်ပါသည်။ SI SI Execution Frequency

- နေ့စဉ်
- အပတ်စဉ်
- နှစ်ပတ် တစ်ကြိမ်
- လစဉ်
- နှစ်လ တစ်ကြိမ်
- သုံးလ တစ်ကြိမ်
- မြောက်လ တစ်ကြိမ်
- နစ်စဉ်

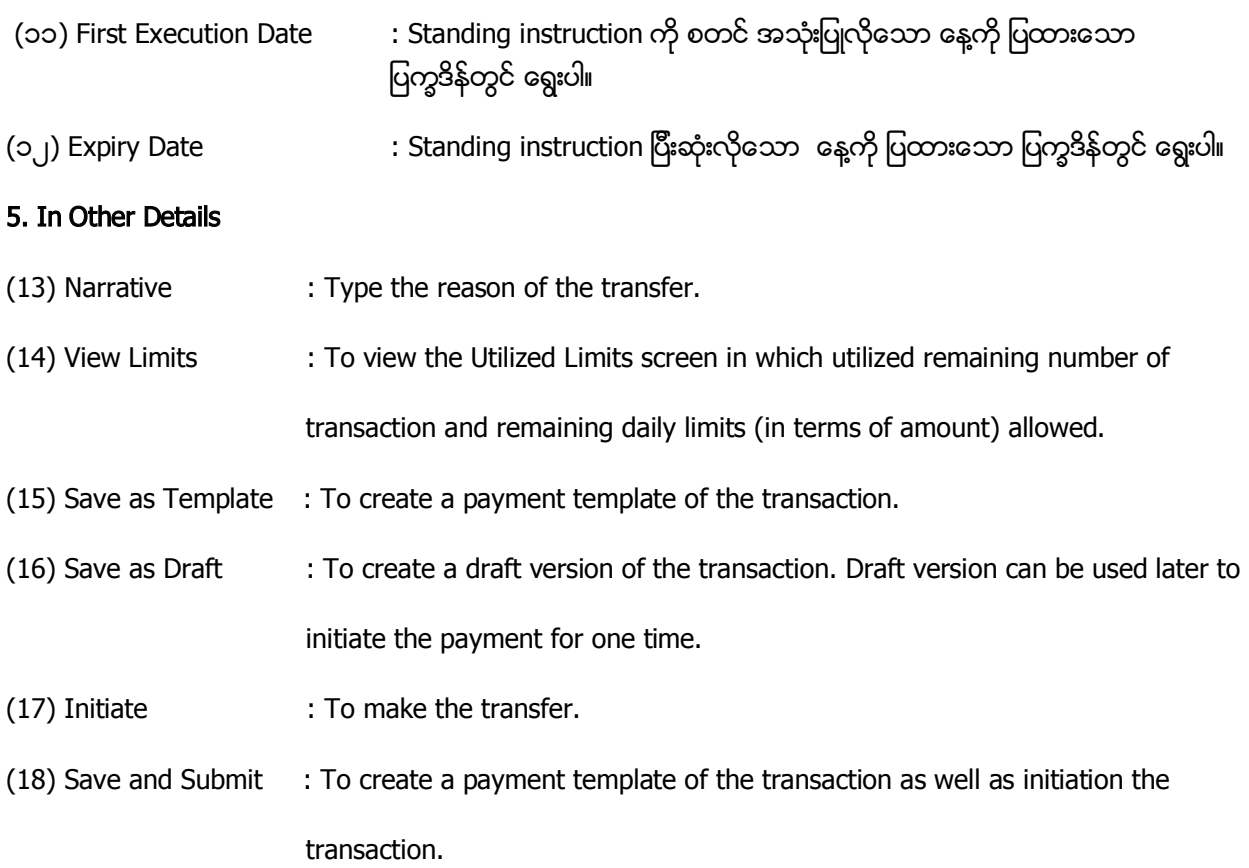

Remark: Fill all the text boxes that are marked with star.

# ၅. In Other Details

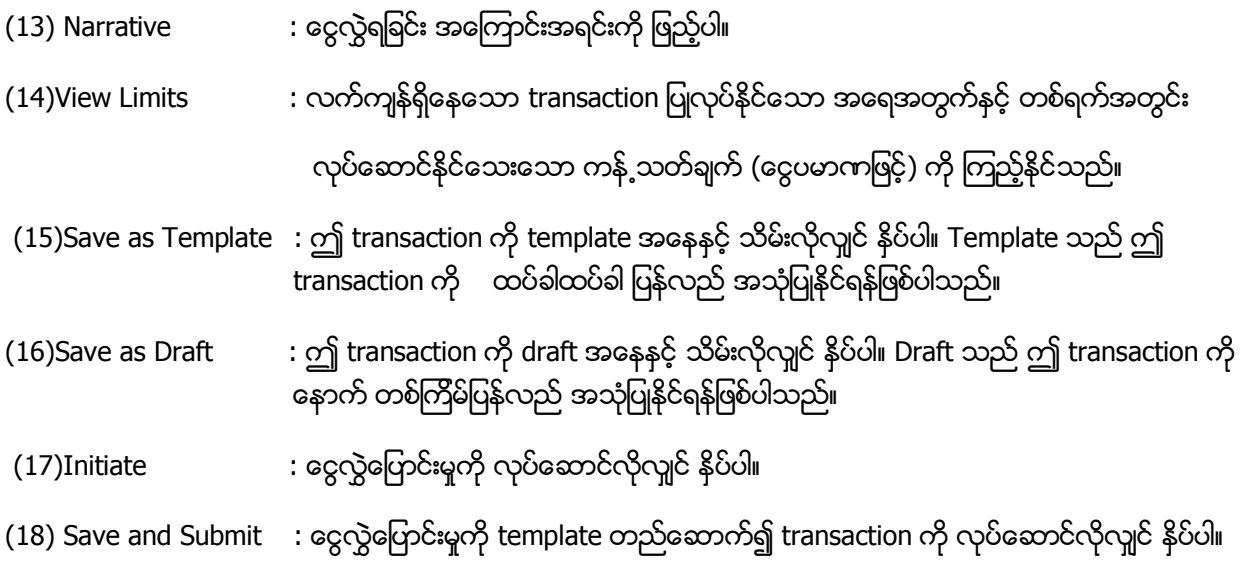

# မှတ်ရက်။ ကြယ်ပြထားသော text box အားလုံးကို ဖြည့်ပေးရမည်။

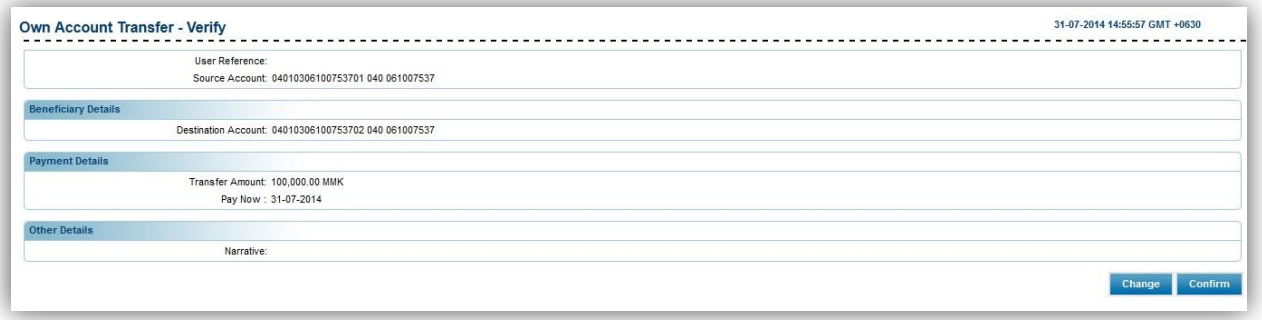

Customer need to check the information for the transfer.

(19) Click "Change" to make changes to the transactions.

(20) Click "Confirm" to proceed.

• Customer ςŏ

(၁၉) ပြုလုပ်ထားသော transaction ကို ပြောင်းလဲမှု ပြုလုပ်လိုလျှင် "Change" ကို နိုပ်ပါ။

(၂၀) လုပ်ဆောင်ရန် သေချာလျှင် "Confirm" ကို နှိပ်ပါ။

(၂၁) "OK" ကို နိုပ်ပါ။

 $(21)$  Click "OK".

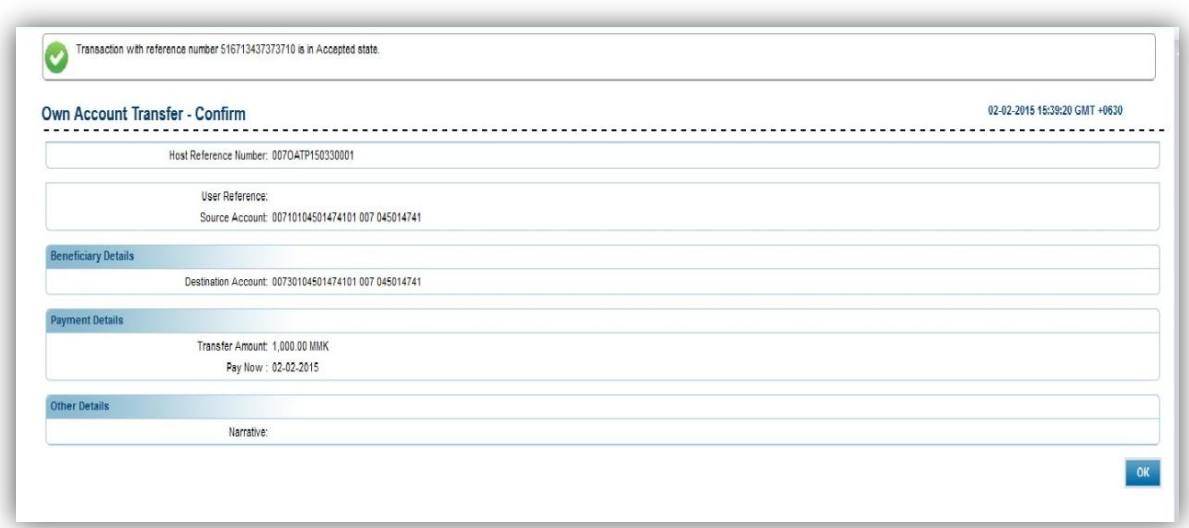